#### OPRET BRUGERPROFIL – PERSONLIGE OPLYSNINGER

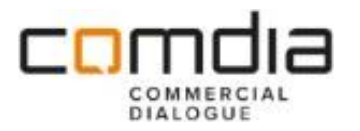

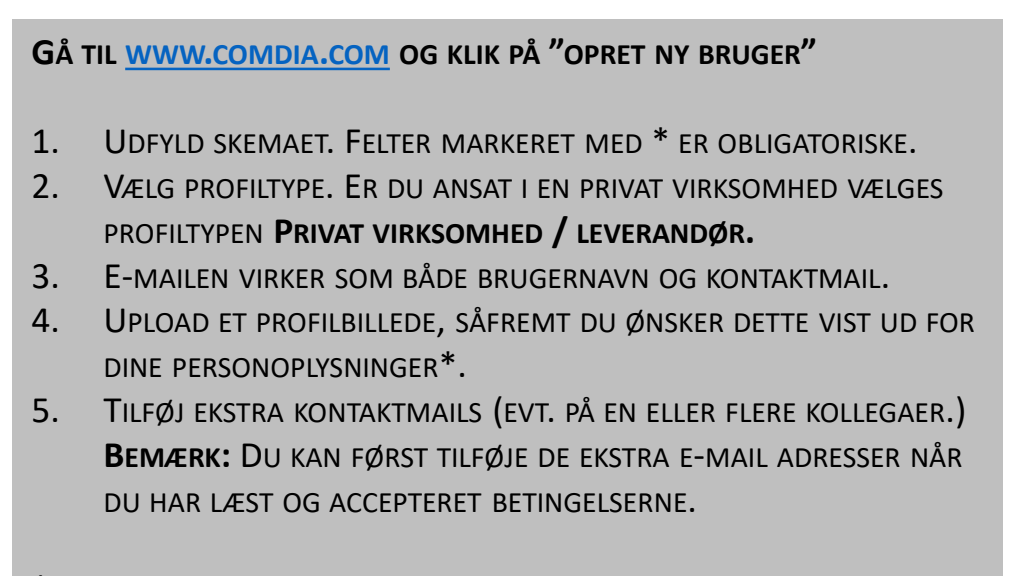

\*DIT PROFILBILLEDE VIL EKSEMPELVIS BLIVE VIST UNDER DINE KONTAKTOPLYSNINGER, SÅFREMT DU REGISTRERER DIN VIRKSOMHED PÅ EN LEVEREANDØRLISTE.

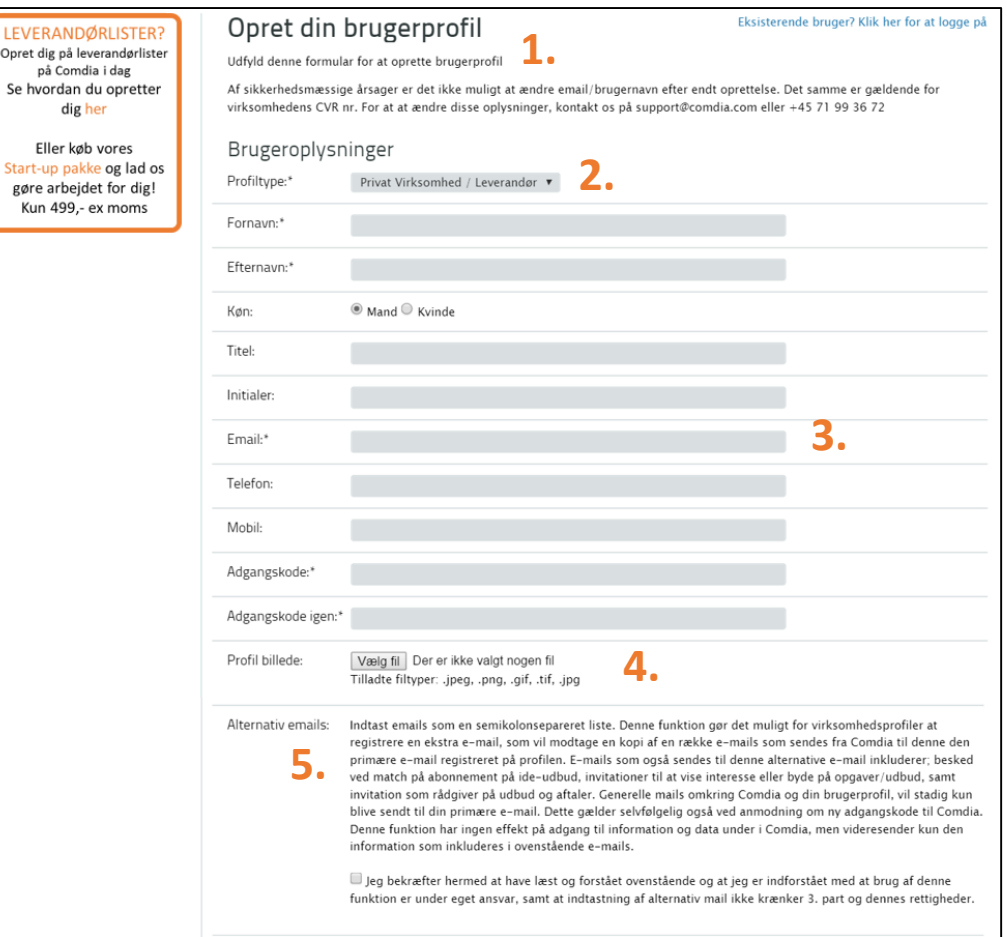

#### OPRET BRUGERPROFIL – VIRKSOMHEDSOPLYSNINGER

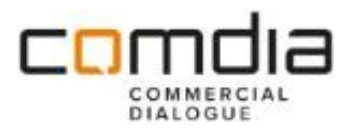

- 6. VÆLG DET LAND, DIN VIRKSOMHED ER REGISTRERET I (HER: DANMARK)**.**
- 7. INDTAST DIN VIRKSOMHEDS CVR-NUMMER OG KLIK DEREFTER PÅ HENT DATA. SYSTEMET HENTER NU DINE VIRKSOMHEDSOPLYSNINGER FRA DET CENTRALE VIRKSOMHEDSREGISTER.\*
- 8. TJEK, AT DE INDHENTEDE VIRKSOMHEDSOPLYSNINGER ER KORREKTE OP OPDATEREDE. \*\*
- 9. KORT BESKRIVELSE AF DIN VIRKSOMHED OG DENS YDELSER/PRODUKTER.
- 10. KLIK PÅ DEN BLÅ TEKST UD FOR TILLÆGSPROFILER OG SÆT FLUEBEN I KASSEN FOR SOCIAL ØKONOMISK VIRKSOMHED.
- 11. MARKER OM DU ØNSKER AT MODTAGE NYHEDER FRA COMDIA DISSE OPLYSNINGER KAN ALTID ÆNDRES UNDER **"MIN PROFIL".** HUSK DERUDOVER AT LÆSE OG ACCEPTERE GÆLDENDE VILKÅR.
- **12. KLIK PÅ GEM OG AFSLUT FOR AT OPRETTE DIN PROFIL.**

\*DET ER IKKE MULIGT AT ÆNDRE DIN VIRKSOMHEDS CVR-NUMMER NÅR FØRST DIN BRUGERPROFIL ER OPRETTET.

\*\*DET ER IKKE MULIGT AT ÆNDRE PÅ VIRKSOMHEDSNAVN – ØNSKER DU DERIMOD AT ANVENDE ET AF DIN VIRKSOMHEDS GODKENDTE BINAVNE, SÅ SEND EN MAIL TIL [SUPPORT](mailto:support@comdia.com)@COMDIA.COM.

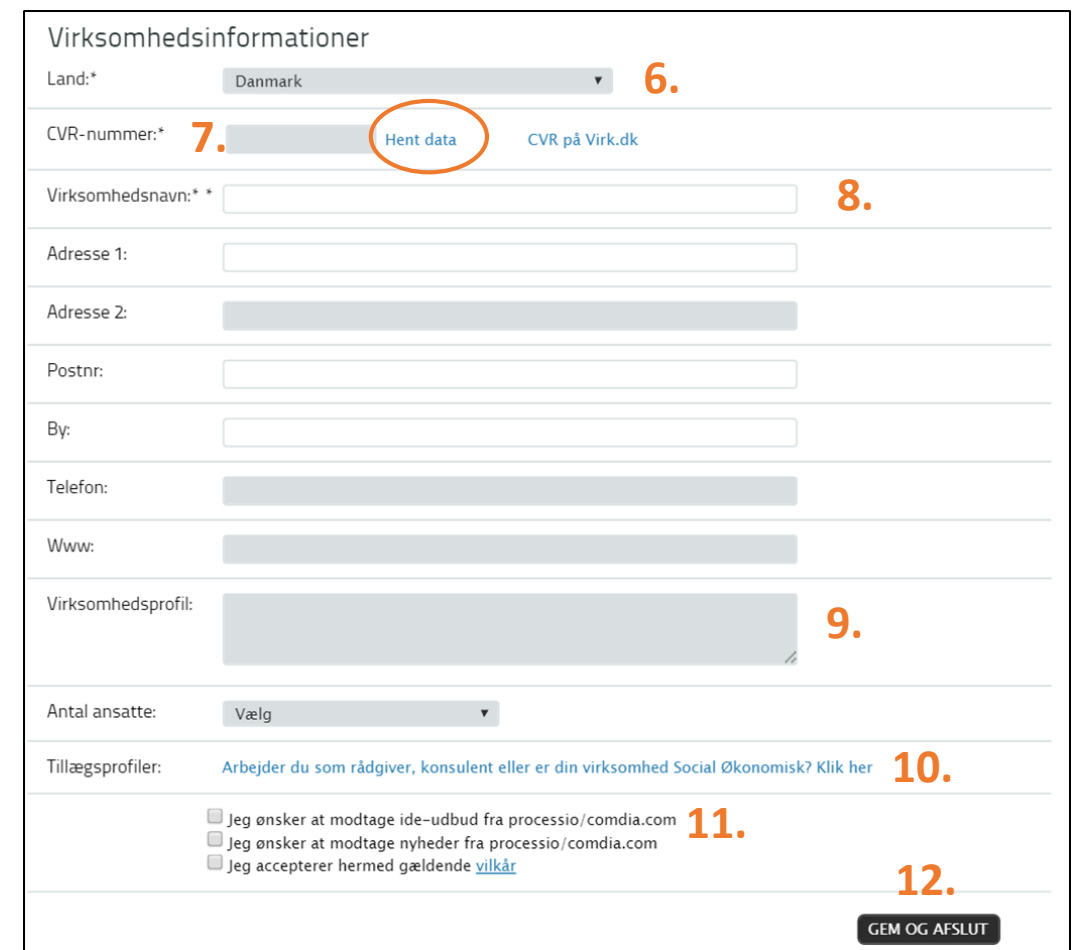

### UDFYLD DIN SOCIALØKONOMISKE PROFIL

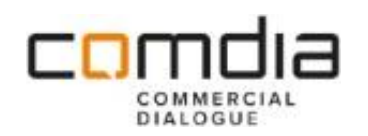

- 1. KLIK PÅ **SOCIALØKONOMISK PROFIL** UNDER MENUEN **MIN PROFIL .**
- 2. KLIK PÅ **REDIGER** FOR AT UDFYLDE /REDIGERE DEN SOCIALØKONOMISKE PROFIL .
- 3. UDFYLD DE GENERELLE BETINGELSER, HERUNDER :
	- BEKRÆFTELSE AF VIRKSOMHEDENS SOCIALE FORMÅL .
	- HVILKE FORMÅL DER ER TALE OM .
- **4. ALMINDELIGE VARER /TJENESTEYDELSER :** LÆS BETINGELSERNE OG **S**ÆT FLUEBEN I BOKSENE, HVOR DIN VIRKSOMHED EFTERLEVER KRAVENE TIL UDBUDSLOVENS §54.
- **5. SPECIFIKKE TJENESTEYDELSER:**  LÆS BETINGELSERNE OG **S**ÆT FLUEBEN I BOKSENE, HVOR DIN VIRKSOMHED EFTERLEVER KRAVENE TIL UDBUDSLOVENS §190.
- 6. AFSLUT MED **GEM** .

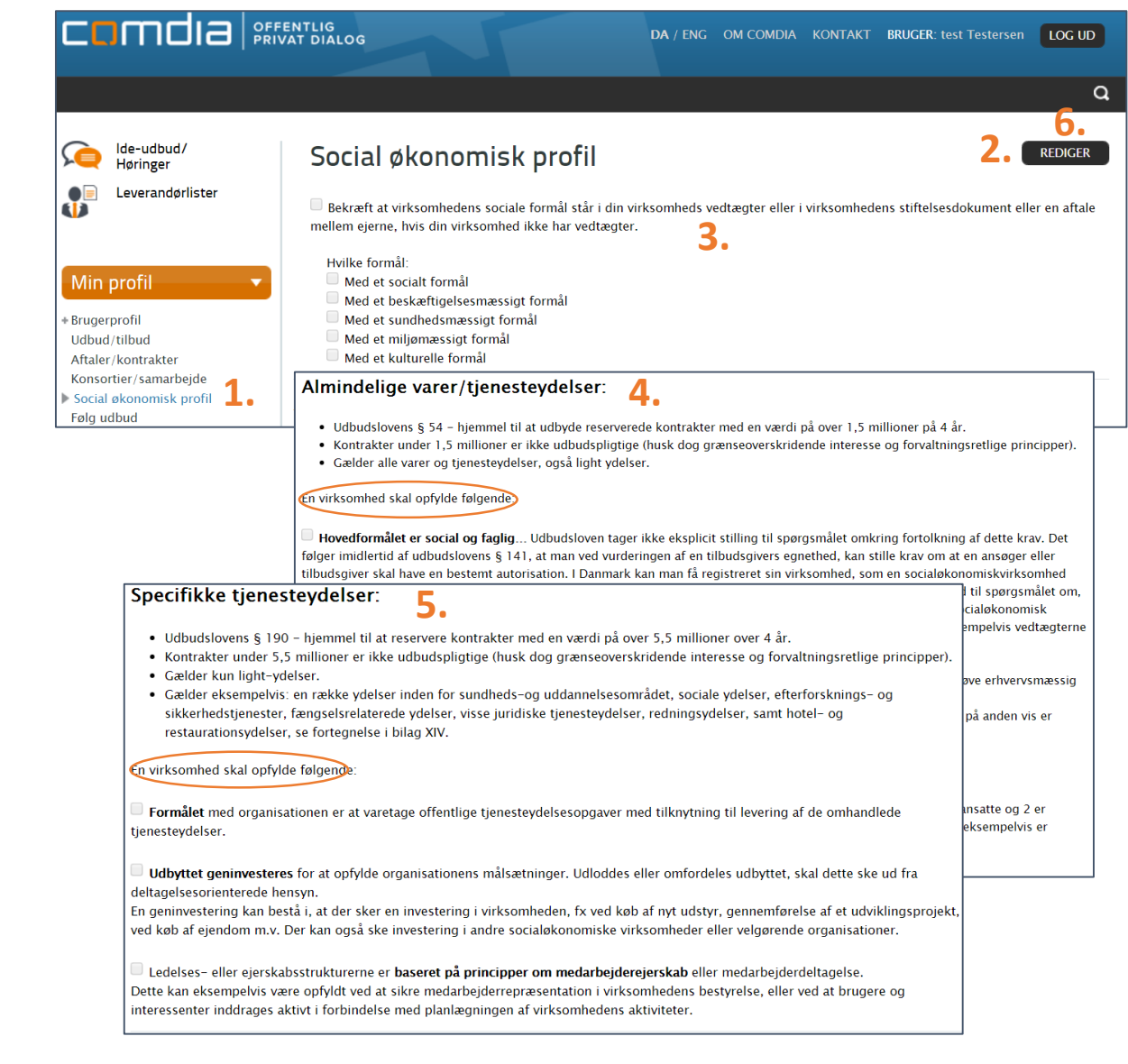

## REGISTRER DIN VIRKSOMHED PÅ EN LEVERANDØRLISTE

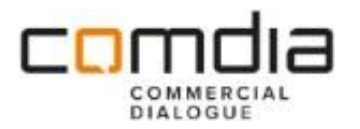

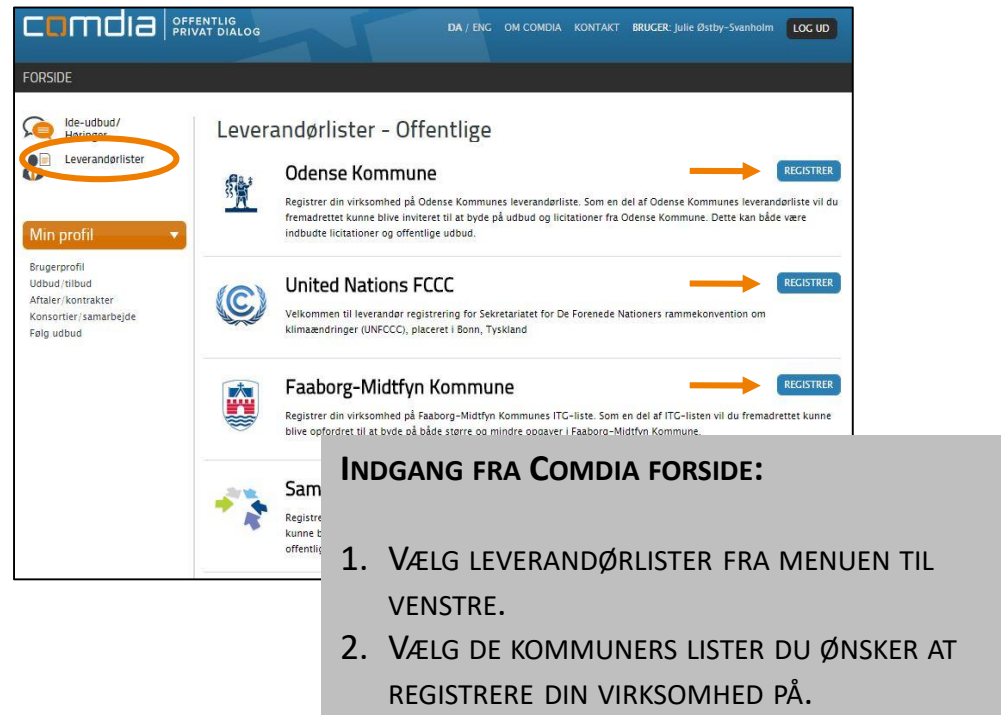

3. KLIK PÅ **GEM OG AFSLUT**, NÅR DU HAR ACCEPTERET DEN PÅGÆLDENDE KOMMUNES KRAV.

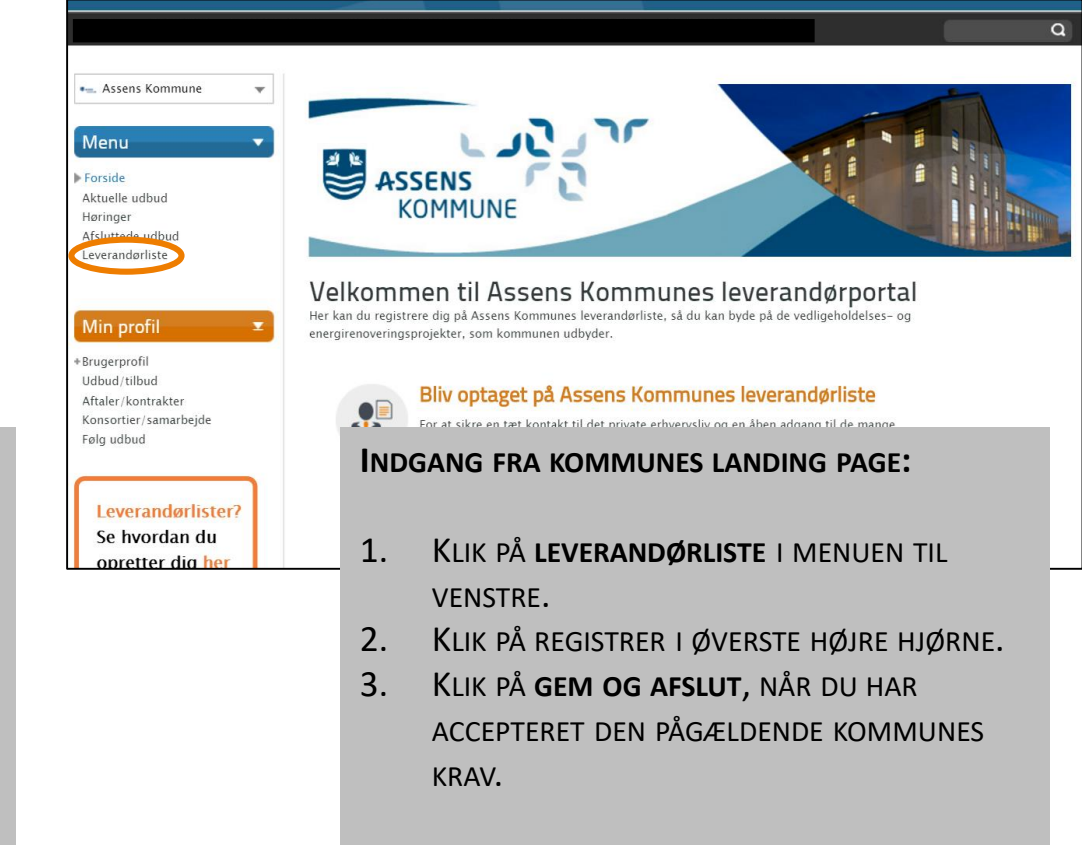

# SYNLIGGØRELSE PÅ ODENSE KOMMUNES LEVERANDØRPORTAL

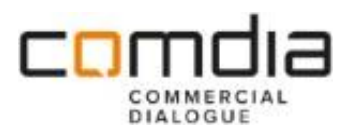

NÅR VIRKSOMHEDEN ER REGISTRERET PÅ ODENSE KOMMUNES LEVERANDØRLISTE MED SIN SOCIALØKONOMISKE PROFIL, VIL VIRKSOMHEDEN OGSÅ FREM AF LISTEN OVER SOCIALØKONOMISKE VIRKSOMHEDER PÅ ODENSE KOMMUNES LEVERANDØR PORTAL.

 $CDMJJ$   $B$   $P<sub>GRIVAT</sub> DIALO<sub>6</sub>$ 

 $\overline{\mathbf{v}}$ 

 $SØG \gg\gt$ 

LEVERANDØR<sup>V</sup>

Test søv

**Colense Kommune** 

Vejledning konsortier Rådgivere Leverandørliste Afsluttede udbud Velfærdsteknologi Behovsområder Socialøkonomi<sup>4</sup> SØV - opgaver SØV - opgaver (afsluttede)

Leverandører

Menu

Forside Ide-udbud

Udbudsplan

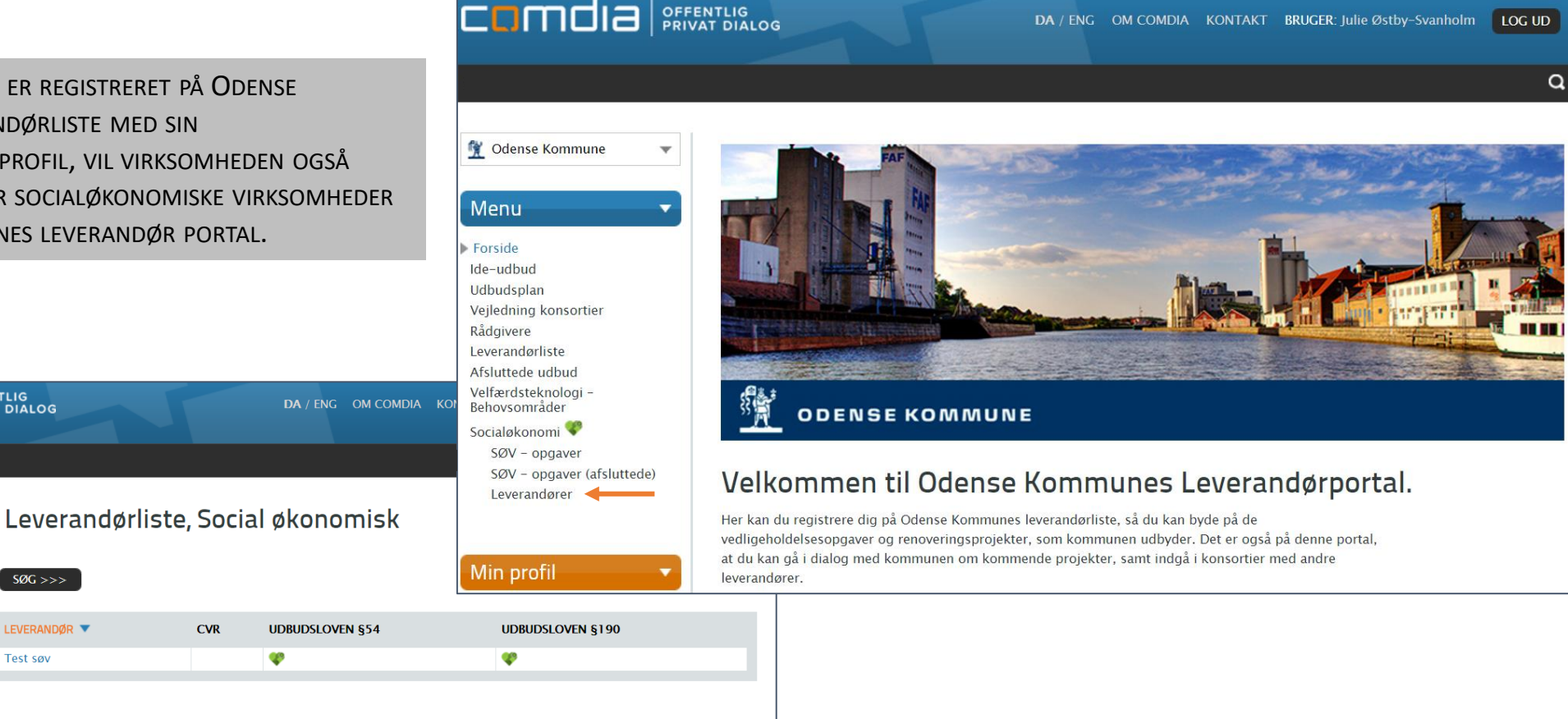